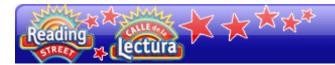

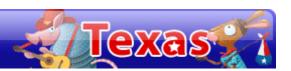

# **Navigating the Digital Path**

This guide discusses Reading Street's Digital Path and SuccessNet. It briefly reviews assigning work, but for a more detailed explanation, please watch the Getting Started tutorials available on this Web site. The Getting Started tutorials help with registration, adding products, and setting up classes. Also learn about Lesson Planner, assigning work and tests, and the Leveled Reader Database.

This guide explains how to access the teacher and student resources, such as the Teacher's Edition and leveled readers. In addition, it describes how to access:

- Get Ready to Read features like Concept Talk videos;
- Read and Comprehend features like Story Sorts;
- and Language Arts features like Grammar Jammers in the digital path.

This guide reviews the teacher perspective of assigning and scoring work and the student perspective of completing assignments.

#### **Access Student and Teacher Resources**

After registration, log in with a username and password. My Teacher Resources is on the lefthand side of the page.

In this area, access leveled readers, teacher resources, and student resources. There is also a link to the Interactive Digital Path. Click on the student edition and Teacher's Edition to access an online version of them.

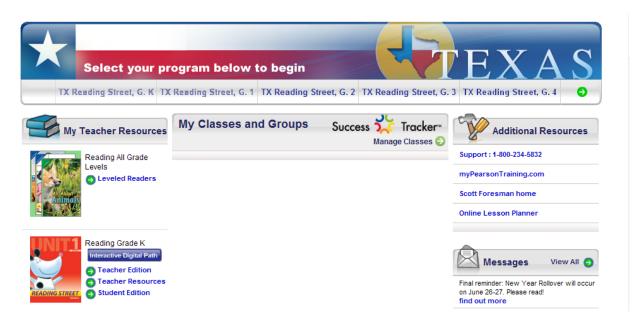

### **Teacher's Edition**

Here's an example of what an online Teacher's Edition may look like.

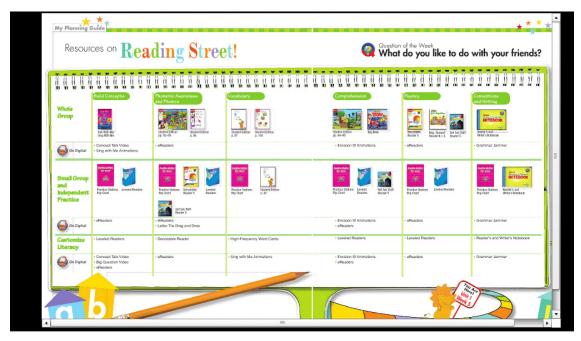

This guide provides examples from a sample account to show features of the digital path.

After logging in, access the digital path from My Teacher Resources, under the Content tab by clicking **Table of Contents**, or by clicking the grade under Select your program.

All of the days are listed on the left. As each new day is selected, the descriptions change.

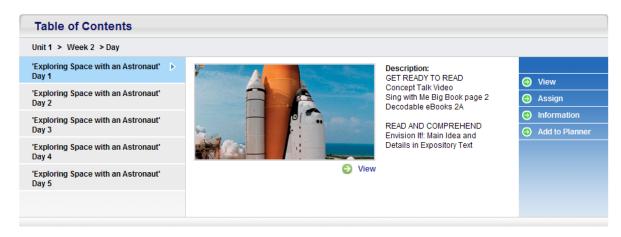

### Day 1

Day 1 provides a closer look at all the available assignments.

Click **View** and a new window pops up. Under the Get Ready to Read tab is the Concept Talk video. The Concept Talk videos help set the tone for the week and help students build background about the concept and Amazing Words.

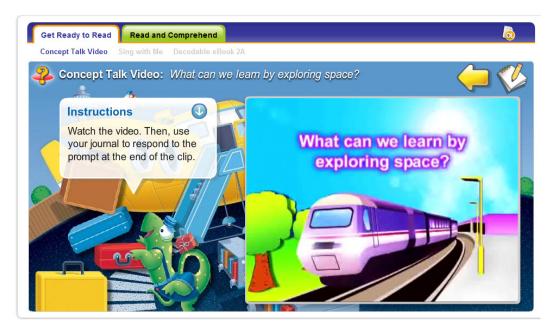

There is also a corresponding journal that can be assigned to students to determine their comprehension and ability to make connections.

There is a unit question, or Big Question video for each unit, and it appears in the first week of each unit. The Big Question video helps set the tone for the unit and gives students the chance to relate content to their lives and build background.

Also available is the decodable e-book for Grades K–3. It has a word-by-word highlighting audio feature. This feature is available for the online student editions as well. Students follow along with the audio as they read. They can also highlight or underline words of their choosing, such as high-frequency words.

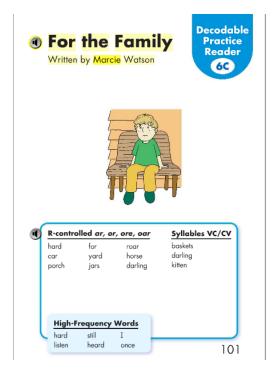

Let's move to the Read and Comprehend tab. These animations help clarify abstract literary skills.

## **Days 2-5**

On Day 2, there are vocabulary word cards where students can listen to a word and hear it in a sentence. There are also activities like poetry where students can make poems from Amazing Words, crosswords where students fill in Amazing Words from provided clues, memory match where students select cards to find the word that best fits the sentence, and vocabulary trivia where students complete sentences by selecting the correct vocabulary word in a certain time frame and earn points for their answers. There is also a journal word bank.

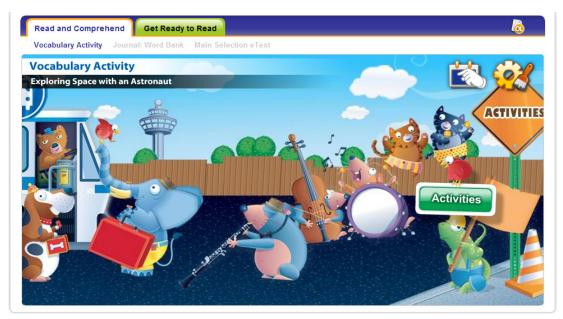

On Day 3, students can read most of the main selections online, including previewing the reading at home with a parent.

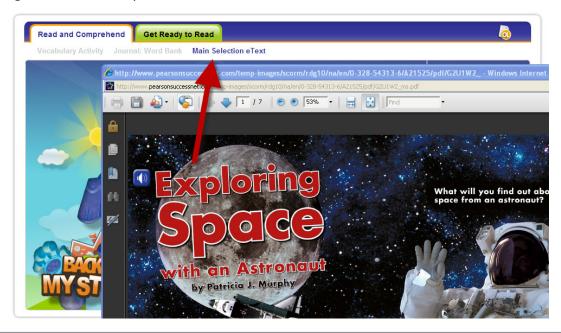

The Language Arts activity is Grammar Jammers. Grammar Jammers help students learn important parts of speech and conventions.

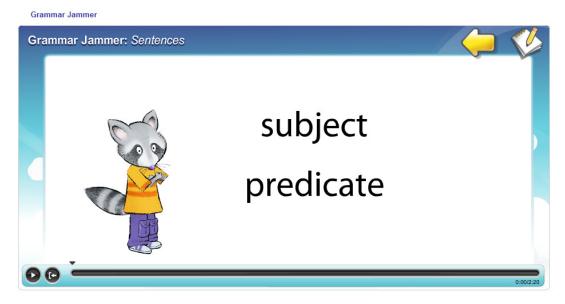

On Day 4, there is a paired selection with a journal and leveled reader.

On Day 5, there is a Story Sort. Story Sorts are an online way for students to practice retelling. Each Story Sort has a corresponding journal activity. These activities can be used for independent practice, a whole-class assignment, or a homework assignment.

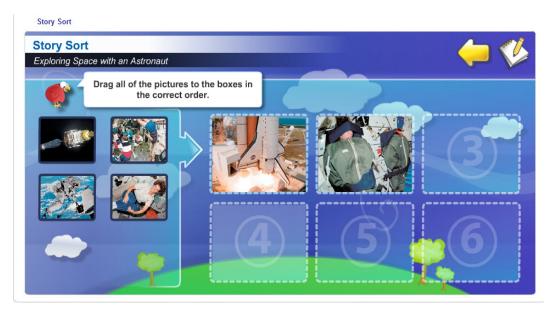

### Search

To explore a few more features, use the Search option. Go to the Content and click **Search.** Searches can be conducted by keyword, media type, or topic.

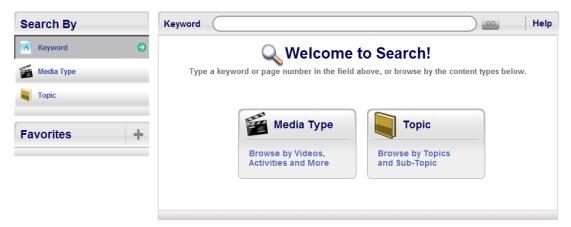

#### **Additional Features**

Students use sound-spelling charts to hear sounds and spellings with visual support.

Letter tiles are available in English and Spanish for students to work on skills like learning the alphabet, spelling, and more. Teachers can highlight and erase words, use the uppercase and lowercase features, and use the keyboard format. Instructions are available for further direction.

There are additional games that build vocabulary through other activities such as matching and sorting. To find these, use the media type search for games.

For Grades K, 1, and 2, there are Sing With Me animations to go along with the Sing With Me CD-ROMs and posters. These will help students learn the Amazing Words.

# **Assign a Reading Level**

Before assigning work to students, assign a reading level. To do this, enter the digital path and go to the Classes tab. Build new classes, manage your classes, or select learner settings. Click **Learner Settings**.

Within Learner Settings, select the reading level for your students. Students are automatically assigned on-level materials or teachers can choose Advanced, Extra Support, or English learner. To select a level, click a student's name. Select the desired level, and click **Save.** When a weekly e-reader is assigned, students will receive the reader for their level. If a leveled e-reader is available, it will assign the appropriate level.

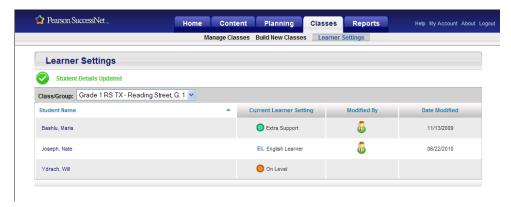

## **Assigning Work**

There are a few ways to assign work in the digital path. Assign a whole day of work to students or just an assignment.

Enter the digital path for the grade level, and then click the unit and week. Next, choose a day. The options are View, Assign, and Information. Click **Assign.** 

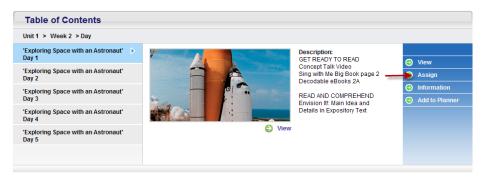

Select the students to which the work will be assigned and adjust the date for assignment completion. Click **Save.** 

Portions of the daily assignments can be assigned to students rather than an entire day's work. For example, to assign a Concept Talk video without the other activities, click **Search** under the Content tab. Search can be conducted by keyword, media type, or topic. Search by the keywords *concept talk video*. Scroll to find the one to be assigned and select it. There are View, Information, and Assign options. Click **Assign**. Select the students to which the video should be assigned, or select the whole class. Choose the dates of availability to students, and click **Save**.

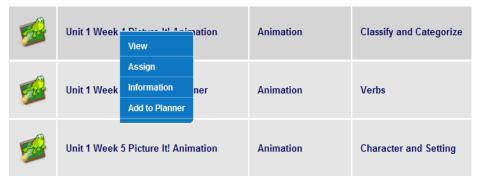

To assign a test to the students, go to the Content tab. Click **Tests.** Select the desired test, and click **Assign.** To find out what skills each test assesses, select Information. This will display the skills and strategies that are assessed in each test. The answer key can also be viewed here. To customize a test, choose **My Tests** under the Planning tab.

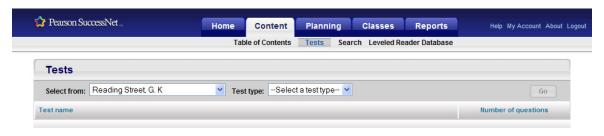

For more information, view the Success Tracker Online Testing and Reporting tutorial for SuccessNet on this Web site.

Students have access to their online student editions, which teachers can set to Spanish if needed. Students find their assignments and tests by clicking **To Do.** When they enter, they will see their assignments along with a due date.

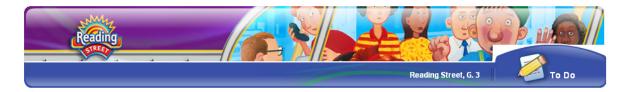

Students begin the assignments by clicking them. When they finish, they save and close the assignment and click **I'm Done.** This will send their work back to the teacher account. Students can also openly explore the site to view the videos or activities they like. Just like in the teacher's digital path, they can find these videos and activities using the Table of Contents or Search features.

Log in to the teacher account to review a completed assignment. Go to the Reports tab. Click **Lesson Progress** to know where the students stand in completing their work. By clicking on a student's name, the teacher can see if the assignment has been submitted or not. If it has been submitted, the teacher can see how long the student was on task with the assignment.

Go to the Planning tab and click **Assignments.** Click an assignment name. Teachers can edit/score, delete, and view assignments. Click **Edit/Score.** Then click **View Student Work.** Teachers can have students rework the assignment or leave comments about their work. Students will be able to see these comments in their student accounts. This provides an easy way to communicate feedback, and parents can access the feedback in the student account as well.

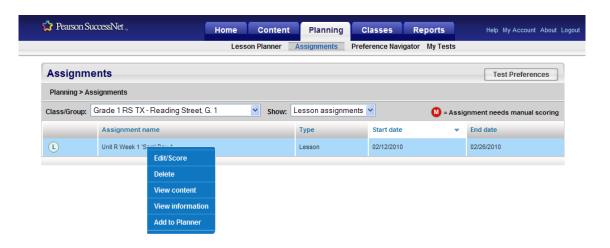

# Texas Essential Knowledge and Skills (TEKS)

In the online version of the Teacher's Edition, there is a link for Texas Essential Knowledge and Skills (TEKS) on the right side of the page. By clicking the link, teachers can search for an activity that meets a specific state standard.

#### Review

This guide discussed Reading Street's Digital Path and SuccessNet. This guide also explained how to access the teacher and student resources, such as the Teacher's Edition and leveled readers. It also described how to access:

- Get Ready to Read features like Concept Talk videos;
- Read and Comprehend features like Story Sorts;
- Language Arts features like Grammar Jammers in the digital path;
- and assigning work

For more information, watch the Getting Started tutorials on this Web site. Find SuccessNet support on the Pearson SuccessNet page.